## Reading & Creating Basic Picto-Charts \* 1 D

Barrels of Oil collected from an Off Shore Rig during various time Periods! A1-1Barrel, B1-2Barrels, C1-3Barrels, D1-4Barrels, E1-2Barrels, F1-2Barrels, G1-1Barrel Traditional method of Creating a Bar Chart! Contemporary method uses MS Excel!

- 1. In the middle of a white paper, create a large square. Soon, we will construct vertical indicators in the square?
- 2. Determine an appropriate scale from provided data. Round Up largest number. Note (6) sets of data!
- 3. Since the lowest number is 110kg and highest is 190kg (kg = kilograms), Let's use *images* of 50. How many?
- 4. Create horizontal into regions equal to provided verbal identifiers ( Joe, Sue, etc…) thus 6 regions. Why?
- 5. Label Horizontal regions with the Names L to R. Label left Vertical as weights in kilograms. Why?
- 6. Start at 1st verbal identifier (Joe) and go directly up and place (3) a little cut off the top one! Why?
- 7. Continue creating images for the verbal identifiers.
- 8. Construct the images directly above verbal identifiers and cut off an appropriate amount of the top one. Why?
- 9. Label the Left Vertical as weights in KG and Bottom Horizontal with appropriate names of the students.
- 10. Label Top of the Chart with an appropriate Title? H & V labels are a challenge!

Sample Picto-Chart using MS Excel! It is an easy task! Note Title is also the Key to Chart!

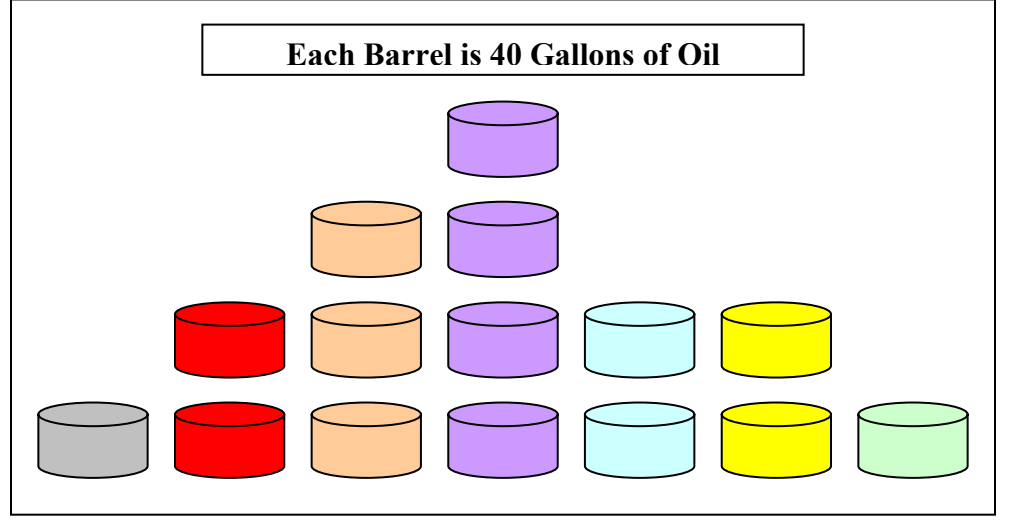

## **\* Reading and Creating Basic Statistical Charts \***

**Directions for Creating a Picto Chart using MS Word/Draw ( Use Different Data! )**  Use MS Word/Draw! A **Draw Toolbar** needs to be at bottom of page. ■Create a somewhat large horizontal rectangular region at mid-page. Uust below created large rectangular region, we will create a drum. ■At far right of Draw Toolbar is the 3D image creator! Just find it! Now using the Oval tool, create a small (not tiny) horizontal oval! Now with oval selected! Select various 3D images for best drum! ■Once drum has been created click & drag it onto the rectangle area! Now with drum selected! Hold Ctrl & Hit C! Now, Hold Ctrl & Hit V! A duplicate drum should appear! Click & Drag it above other drum! ■ Continue creating duplicate drums until a Pictograph appears!

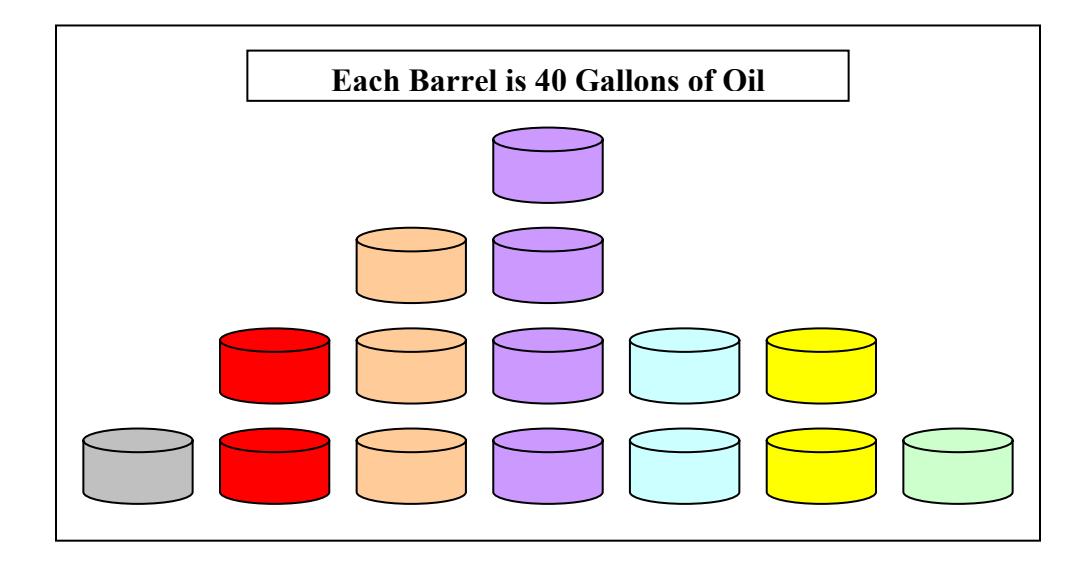